# How to Register for WebAssign at the UW

Go to the University Store – Your bookstore - and get a code!

### If you buy just the Access Code – it looks like this:

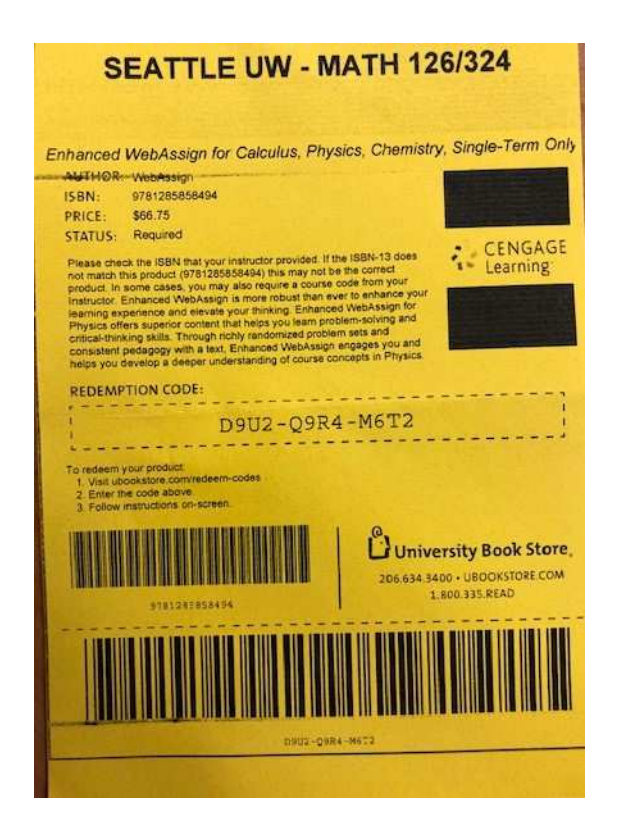

- Purchase the "Multi-Term" code if you will take more than 1 term in the Calculus sequence.
- Redeem this code to get the WebAssign *access code* at http://www.ubookstore.com/redeem-codes
- Enter in the "Redemption code" and your UWNetID email address.
- Check your email for the code

### www.ubookstore.com/redeem-codes

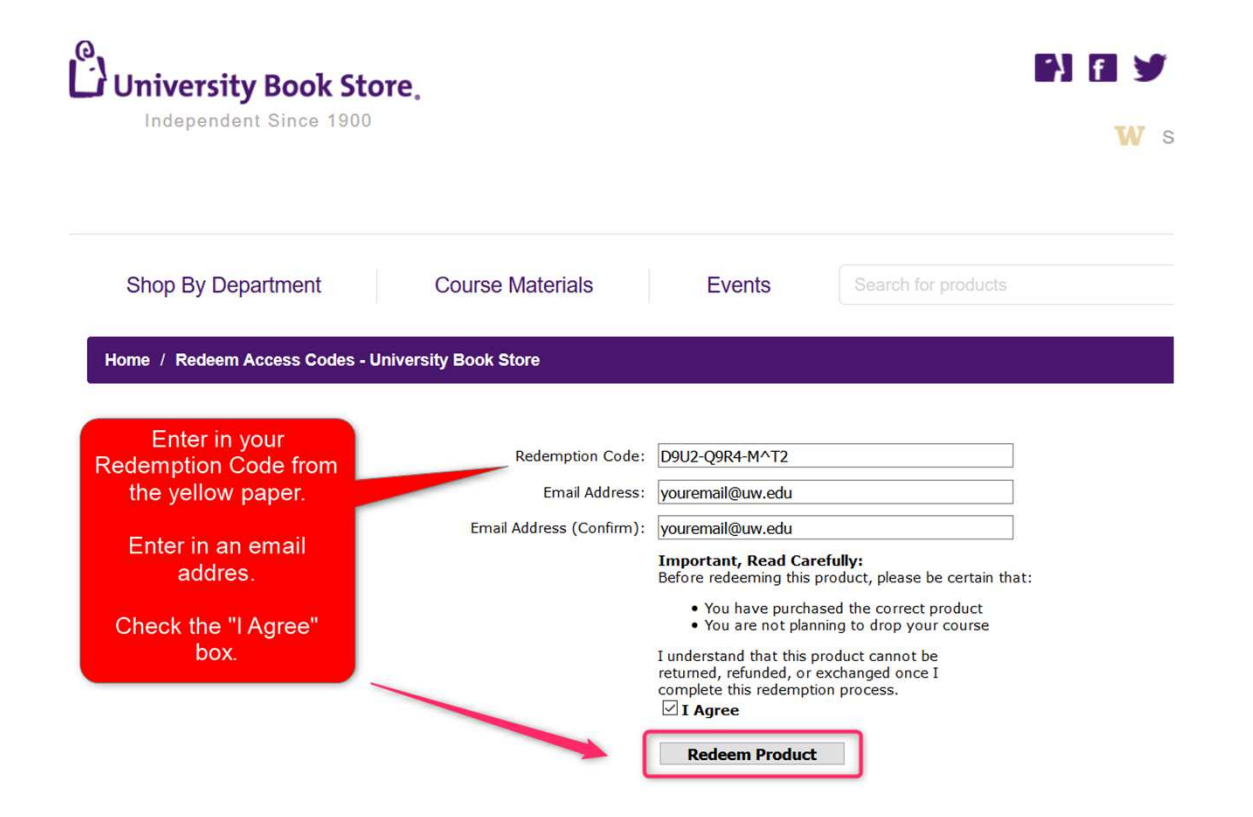

## Check your email for the WebAssign access code. It will look like this:

- Cengage-RMY XXXX 1234 XXXX 1234
- Copy the entire code including "Cengage-RMY" when you register your code.
- If you type in your code remember the following: When you are entering your access code, please be sure that you are typing the code exactly as it shows in your email or on the card. You also want to be sure that you are adding the prefix when you try to enter the code. These codes are case sensitive and every space is a part of the code. Please try to enter your code exactly like the example above.

## Login to Special UW – WebAssign login page:

• **https://www.webassign.net/washington/login.html**

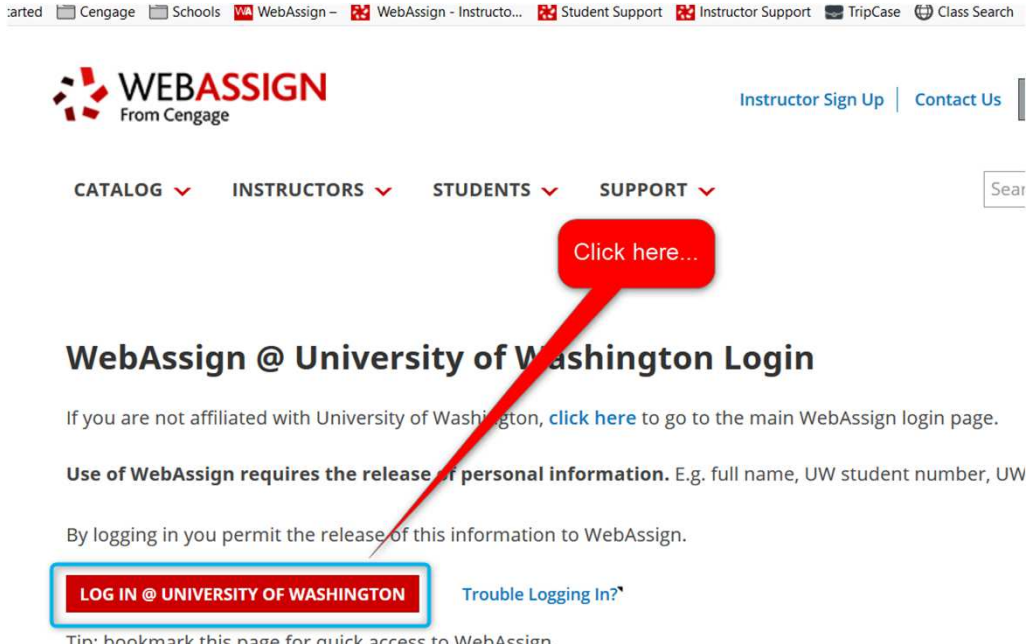

Tip: bookmark this page for quick access to WebAssign.

## Enter in your UW Net ID Credentials

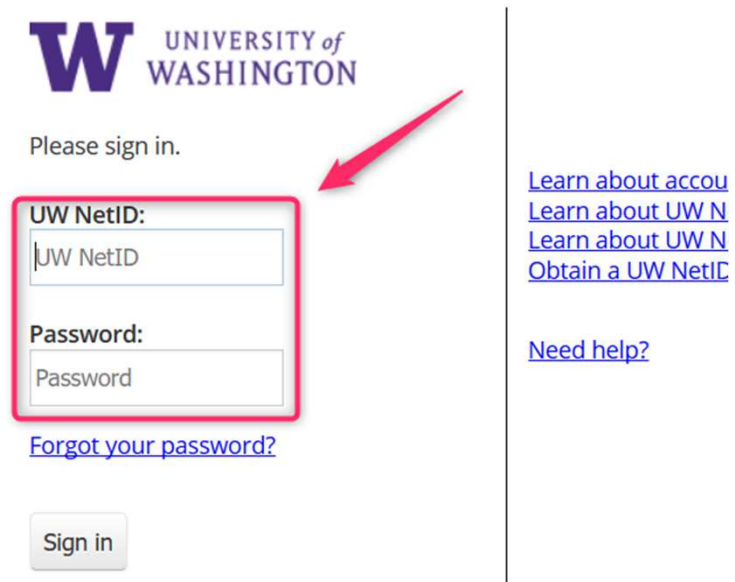

### NEW! Link Your Cengage and WebAssign Accounts

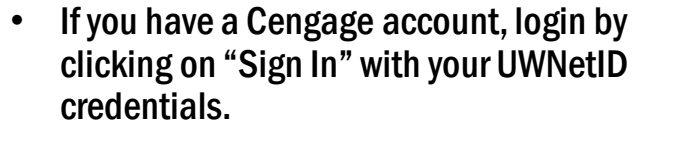

- • If you don't have a Cengage account, you can create one by clicking on "Create Account".
- • Make sure when you create a Cengage username that you use your UWNetID email address, NOT a Gmail or Hotmail address. This prevents duplicate accounts being created.

NOTE: This is a one-time process. If you have previously completed this step (e.g. for another course), you won't have to complete it again.

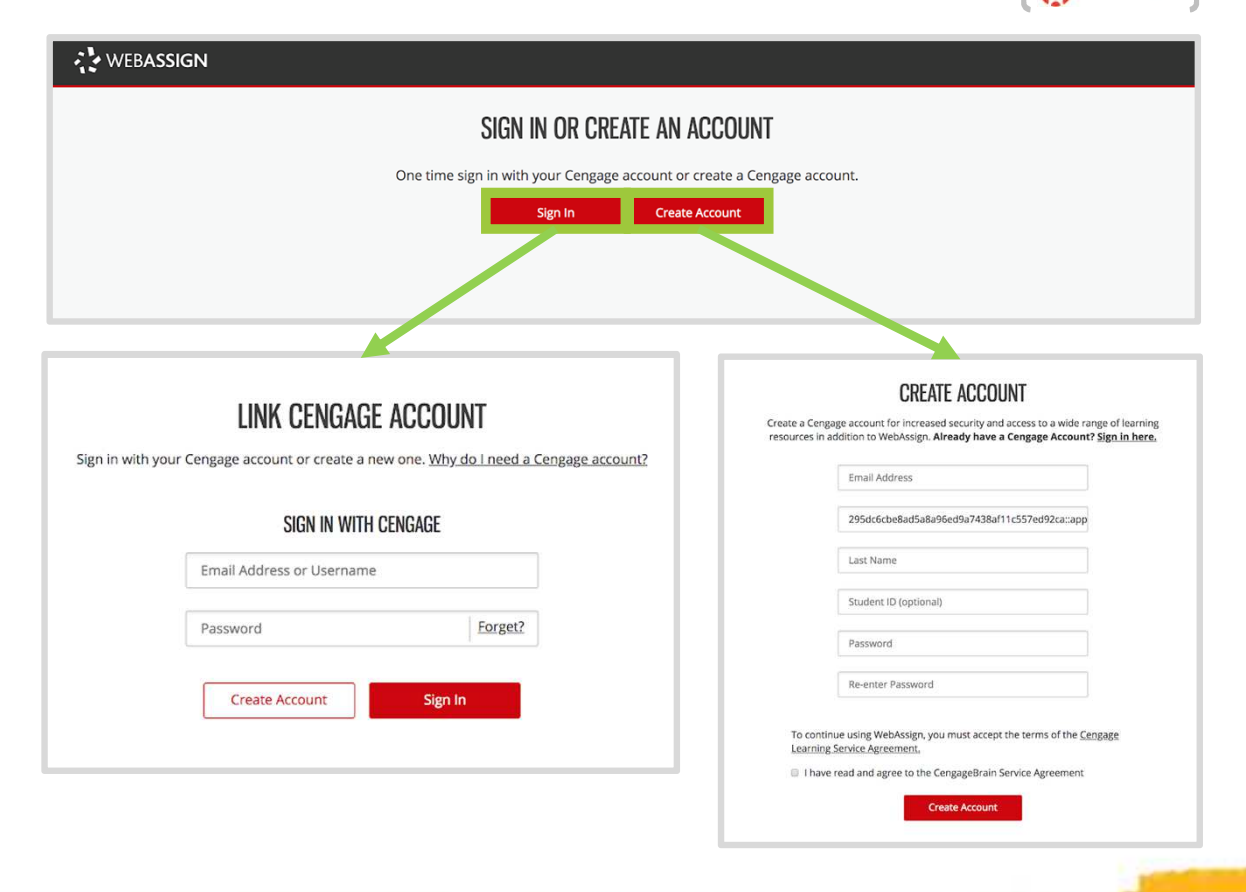

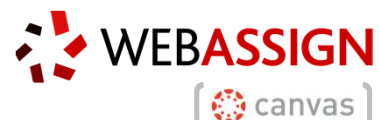

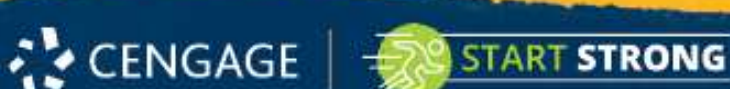

### Once in WebAssign - How to pay/register a code:

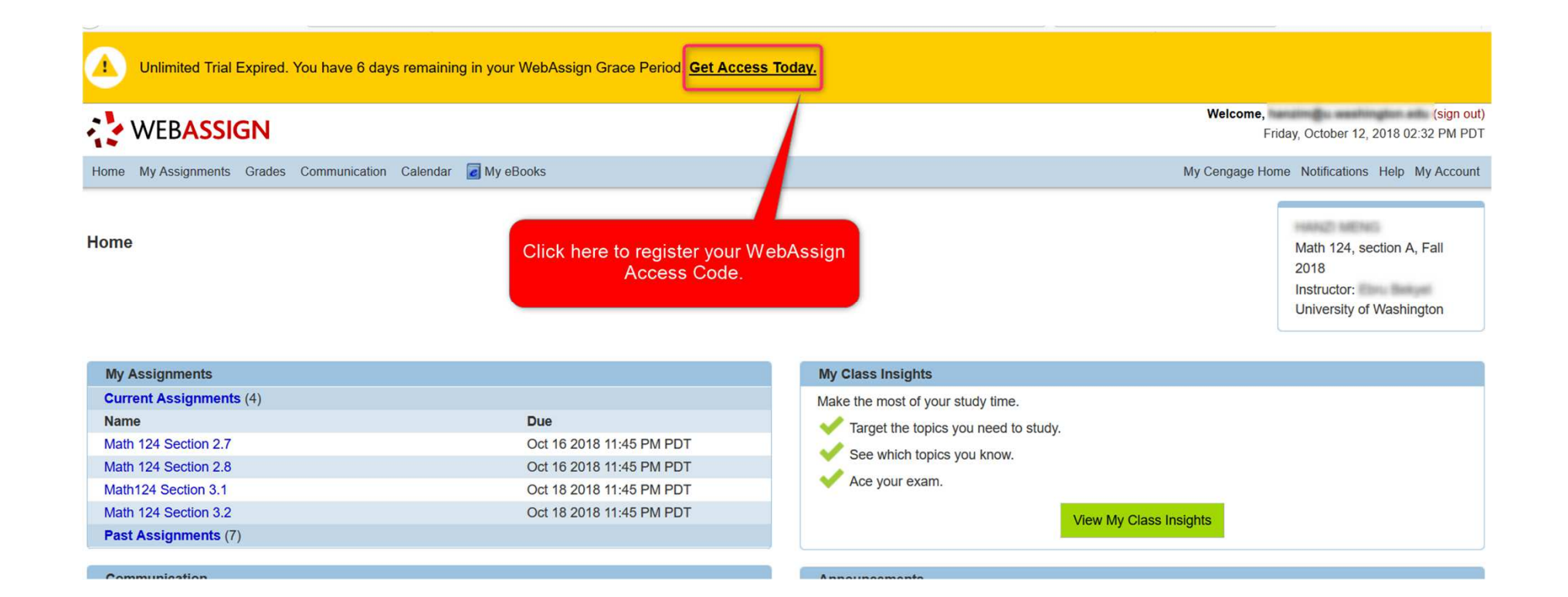

#### Payment Options

You can verify payment by entering your WebAssign code:

Cengage-RMY XXXX 1234 XXXX 1234

1. Click on Register Access Code<br>2. Once vour code is confirmed vo

<u> 같</u> CENGAGE

- 2. Once your code is confirmed you'll get a message saying "Congratulations!"
- 3. You can return to your course by clicking on "continue to course" from this page, or login through the custom UW login page.
- 4. While your grace period is still live you can click on the "continue to course" button.
- 5. Note: if you purchased a code that begins w/ PP…, copy the entire code in the registration box.

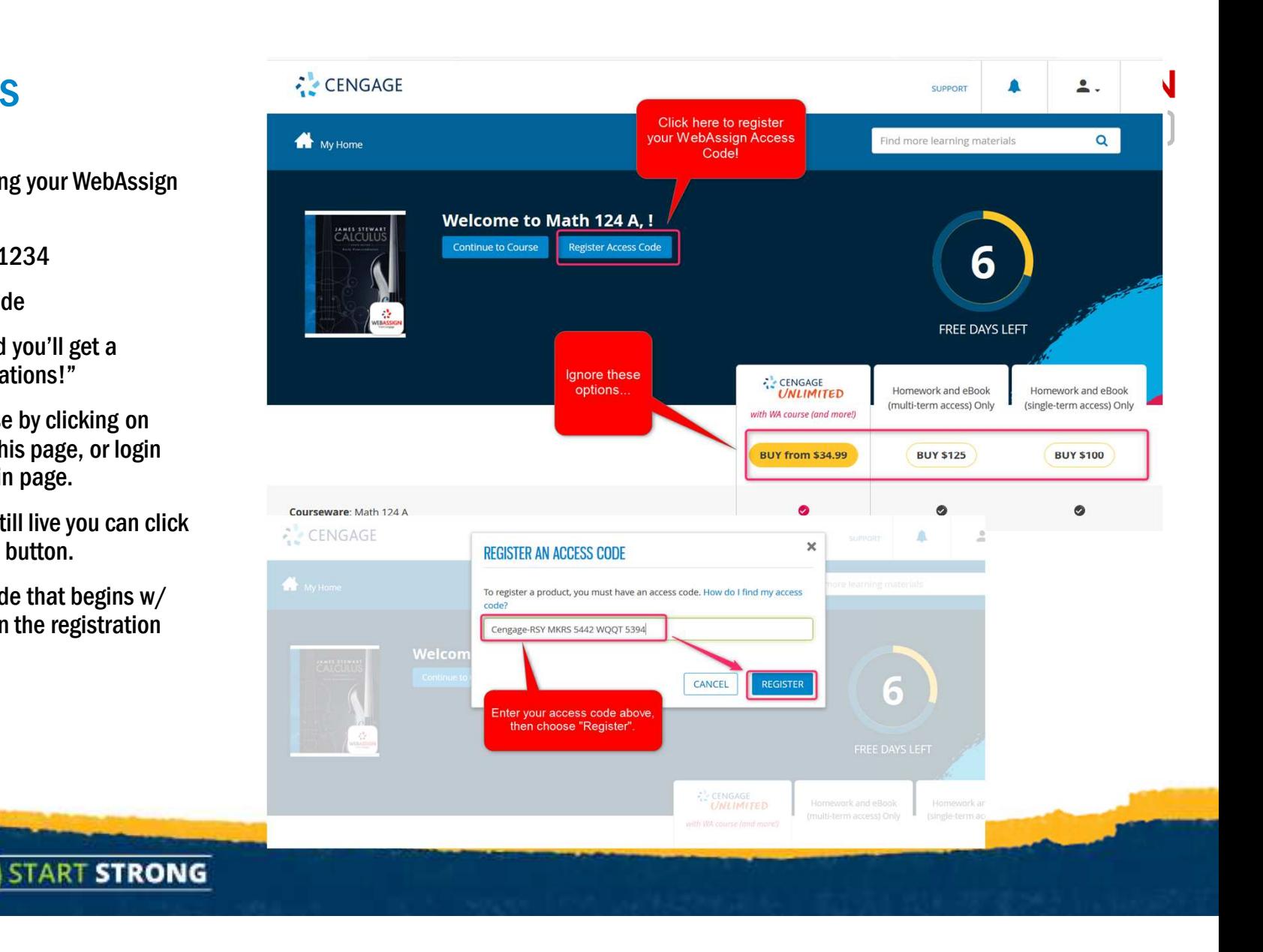

### Have Questions? We're Here to Help!

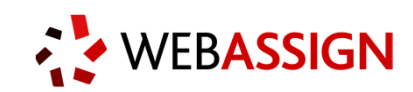

#### **Techcheck**

<u>같</u> CENGAGE

#### **Get Real-Time System Status!**

Techcheck.cengage.com provides immediate insight into<br>system narformance es veu sen suiskly see if Cangage is system performance, so you can quickly see if Cengage is experiencing technical difficulties.

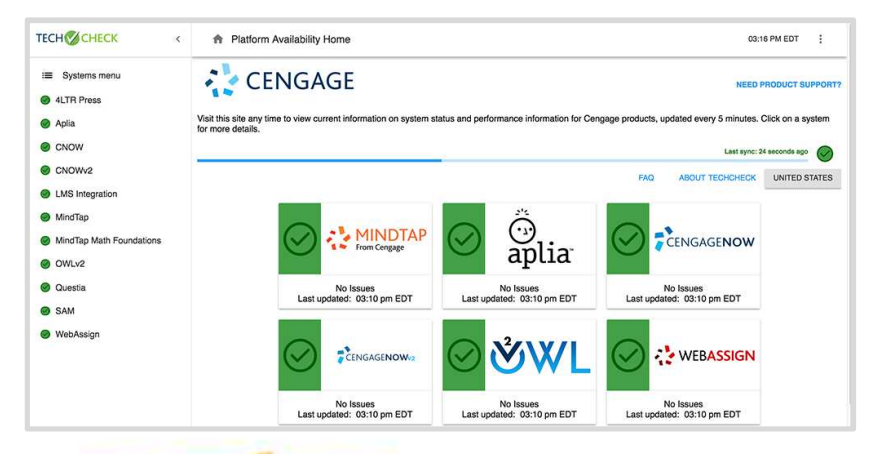

**START STRONG** 

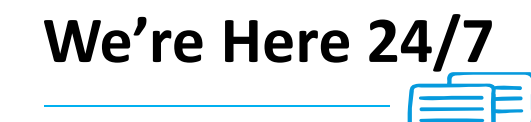

**Call Us Anytime**1-800-354-9706

**Chat Support and Online Self-Help**

Visit <u>cengage.com/support</u> to get started!

Having issues specific to registration and access code? Send an email to: studentregistrations@cengage.com and include:<br>Name: **Name:Email:Course Name:Instructor:Access Code:**

**Description of Issue:**